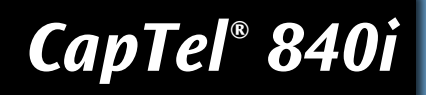

# CapTel<sup>®</sup> 840i **Setup Guide**

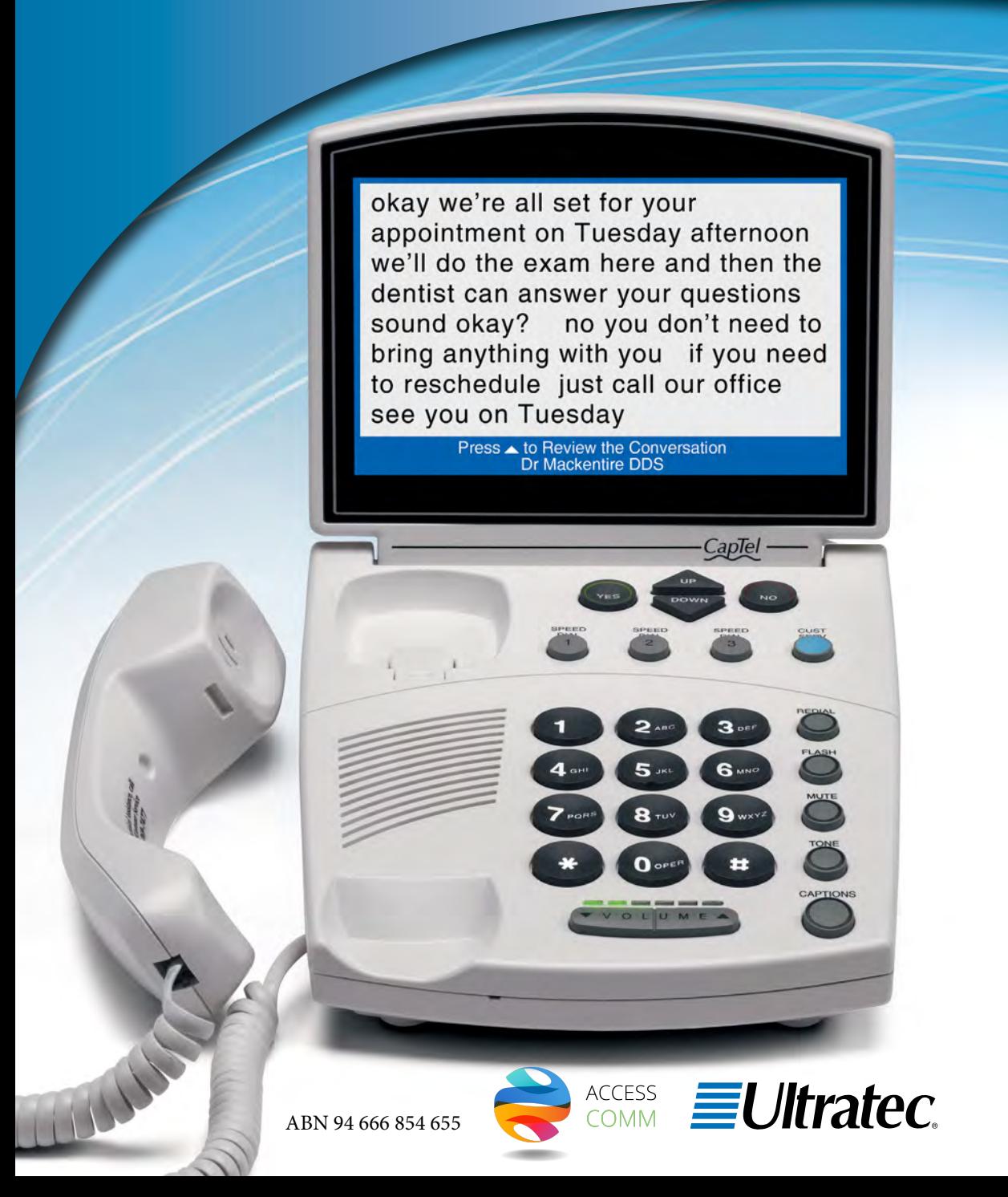

## About Your New *CapTel*® 840i

Your new *CapTel* 840i is like any other telephone in many ways: it connects to a telephone line, you talk and listen to your callers, and you place/answer calls the same way you use any other telephone.

Your new *CapTel* 840i is also different than a traditional telephone in some important ways.

In order to show captions, your *CapTel* 840i connects to the Internet the same way you connect a computer to the Internet. The Internet connection links to a our Captioning Service, where the captions are sent back over the Internet to your *CapTel* 840i phone, for you to read in the display.

Because the *CapTel* 840i relies on the Internet to provide captions, setting up the phone takes a few extra steps to make sure it is connected to the Internet properly.

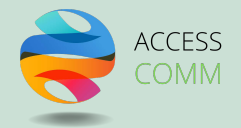

# Where To Get Help

**Help is available during business hours please contact:**

#### **Toll-Free Installation Help Line: 1300 107 546 Email: info@accesscomm.com.au Online Help: www.accesscomm.com.au**

If someone else installed your home computer or your Internet connection, you may want to consult with that person as you set up the *CapTel* 840i.

### Important Information when Calling for Help

The following information may help *CapTel* Customer Service troubleshoot your problem. If possible, please have this information handy when you call for help:

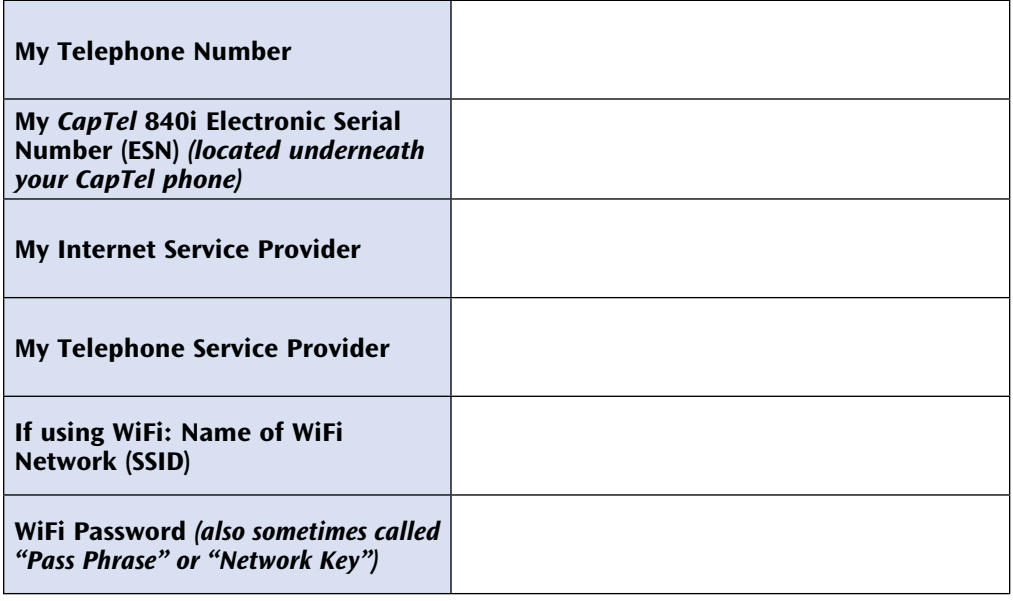

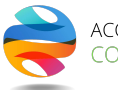

## STEP 1 Connect the Telephone Line

### Plug one end of the telephone cord into the telephone jack labeled "Line 1"

Located on the back (top) edge of the *CapTel* 840i. Be sure to use the telephone cord that came with your new *CapTel* 840i phone.

### Plug the other end of the telephone cord into a telephone wall outlet

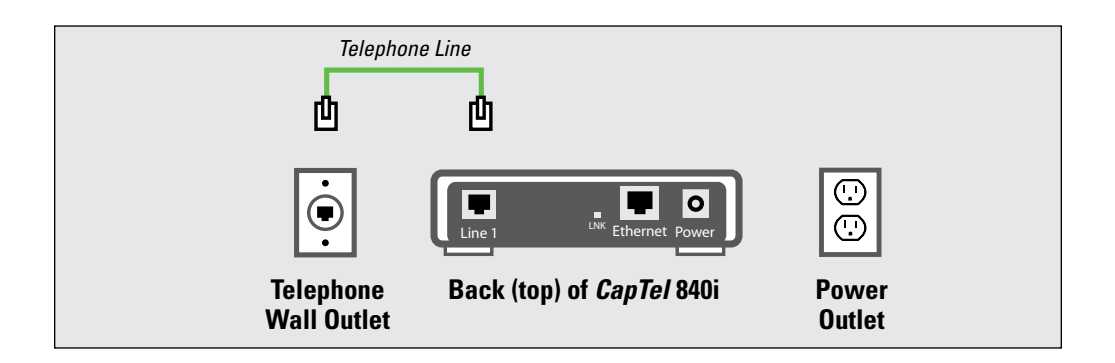

## STEP 2 Connect to a Power Outlet

### Plug the power adapter cord into the power socket labeled "Power"

Located on the back (top) edge of the *CapTel* 840i. Be sure to use the power adapter that came with your new *CapTel* 840i.

### Plug the power adapter into a wall outlet or power strip

The *CapTel* display screen will light up to let you know power is connected.

TIP: *Plug your power adapter into an electrical power surge protector to protect your CapTel 840i from damage caused by unspecified electrical voltage or damage caused by lightning. Do not use an electrical outlet controlled by a "dimmer" or wall switch.*

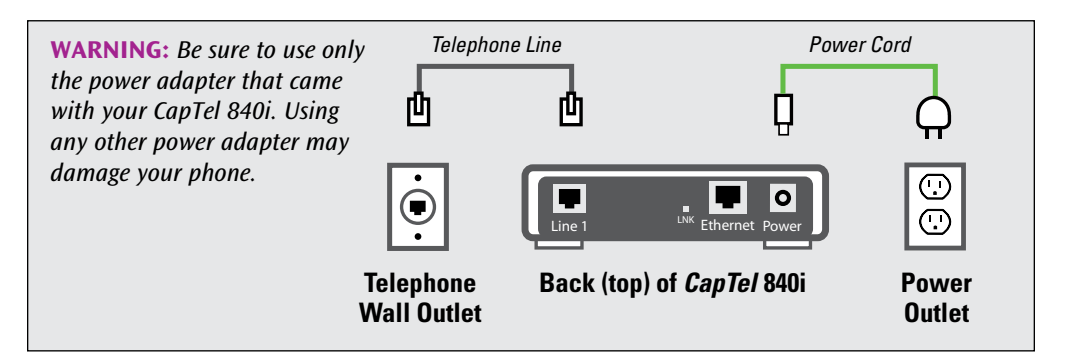

Once you plug in the power, your *CapTel* phone will automatically check that everything is connected and working properly. You can follow along on the *CapTel* display screen, which will tell you what is happening during the set up process.

### STEP 3 Select a Language

You can set the *CapTel* 840i for either English or Spanish language. The *CapTel* menu options and conversation captions will appear in whichever language you select.

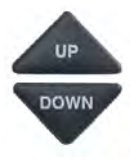

1. When the *CapTel* screen lights up, select which language you would like. Press the UP arrow or DOWN arrow until the language you want is highlighted.

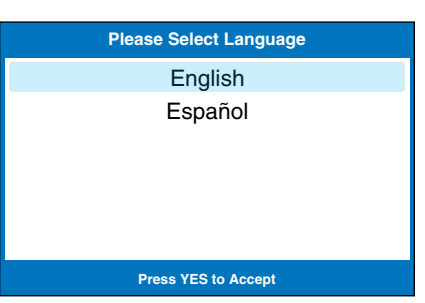

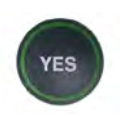

2. Press the YES button to accept.

NOTE: *You can change the Language setting at a later time. Please see "Turning Spanish Captions On/Off" in the CapTel 840i How-to Guide.*

# Connect to Your Internet Service

There are two ways to connect to your Internet service:

- **Option 1: Wired** using an Ethernet cable to connect to the Internet. Please follow instructions for "Wired Installations" below.
- **Option 2: Wireless** using your home/office WiFi network to reach the Internet. Please follow instructions for "Wireless/WiFi Installations" on page 14.

### For Wired Installations

- 1. Plug one end of the Ethernet cable into the jack labeled "Ethernet", located on the back (top) edge of the *CapTel* 840i. Be sure to use the Ethernet cable that came with your new *CapTel* 840i phone.
- 2. Connect the other end of the Ethernet cable into the jack you use to access your Internet service. Depending on how your Internet service is set up for your home/office, you could be plugging into any of the following:
	- An available Ethernet jack on a digital cable modem
	- An available Ethernet jack on a DSL modem
	- An available Ethernet jack on a router in your home
	- An available Ethernet jack in a wall outlet

NOTE: *When connected properly, LNK indicator light will glow. The LNK indicator light is located next to the Ethernet jack on the back (top) edge of the CapTel 840i.* **Back (top) of** *CapTel 840i* 

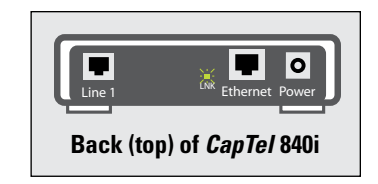

Use the examples on the following pages to match your setting with the correct installation method.

### Case 1: All Outlets Located Together

Example 1: All of the connection outlets *(telephone, Internet, and power)* are available in the same room that you are planning to use the *CapTel* 840i.

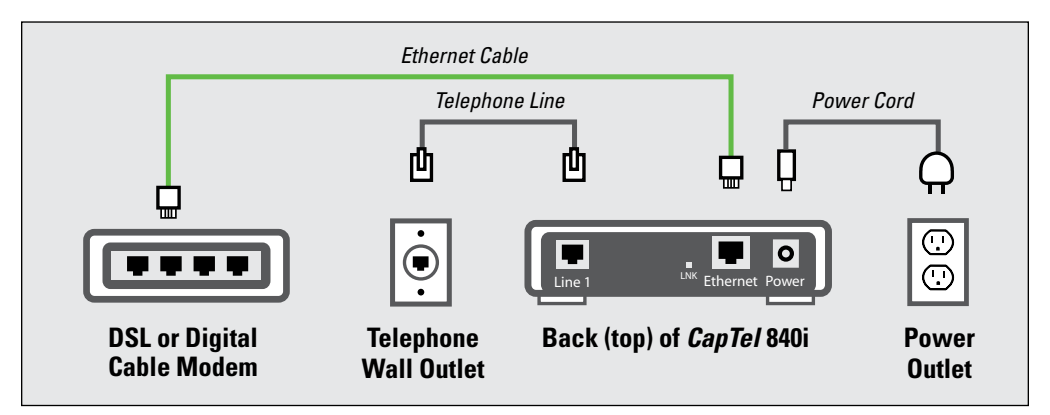

**Example 2:** If there is not an available Ethernet jack in your DSL or Cable Modem, you will need a router or switch that lets you connect more than one device to the Internet. Contact your Internet Service Provider for information about what router or switch will work with your modem. The router should support DHCP. Connect the router to your DSL/Cable Modem. Then connect the *CapTel* 840i to the router or switch using the Ethernet cable as shown below.

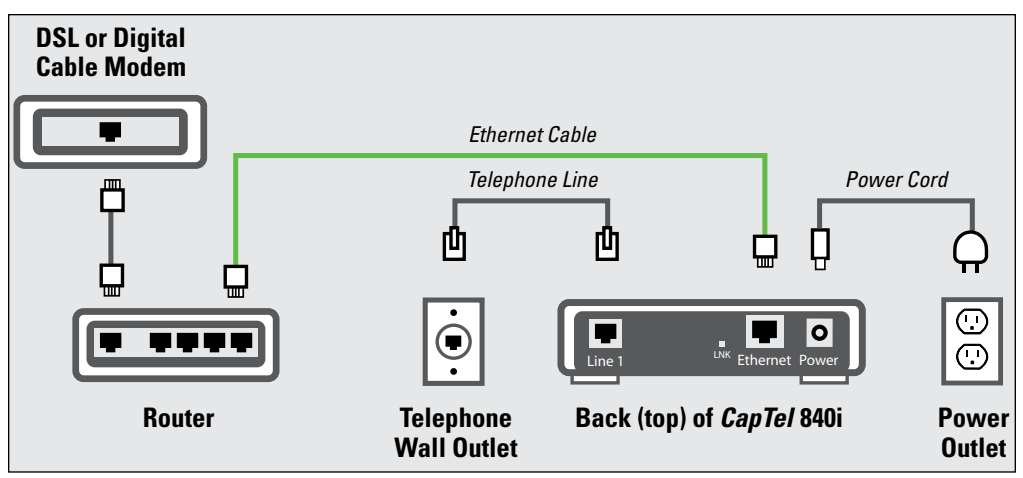

### Case 2: Outlets Located in Separate Rooms

If your Internet connection is located in a different room from where you plan to use your *CapTel* phone, choose one of the following examples that best matches your setting.

**Example 1:** Use a wireless "WiFi" router.

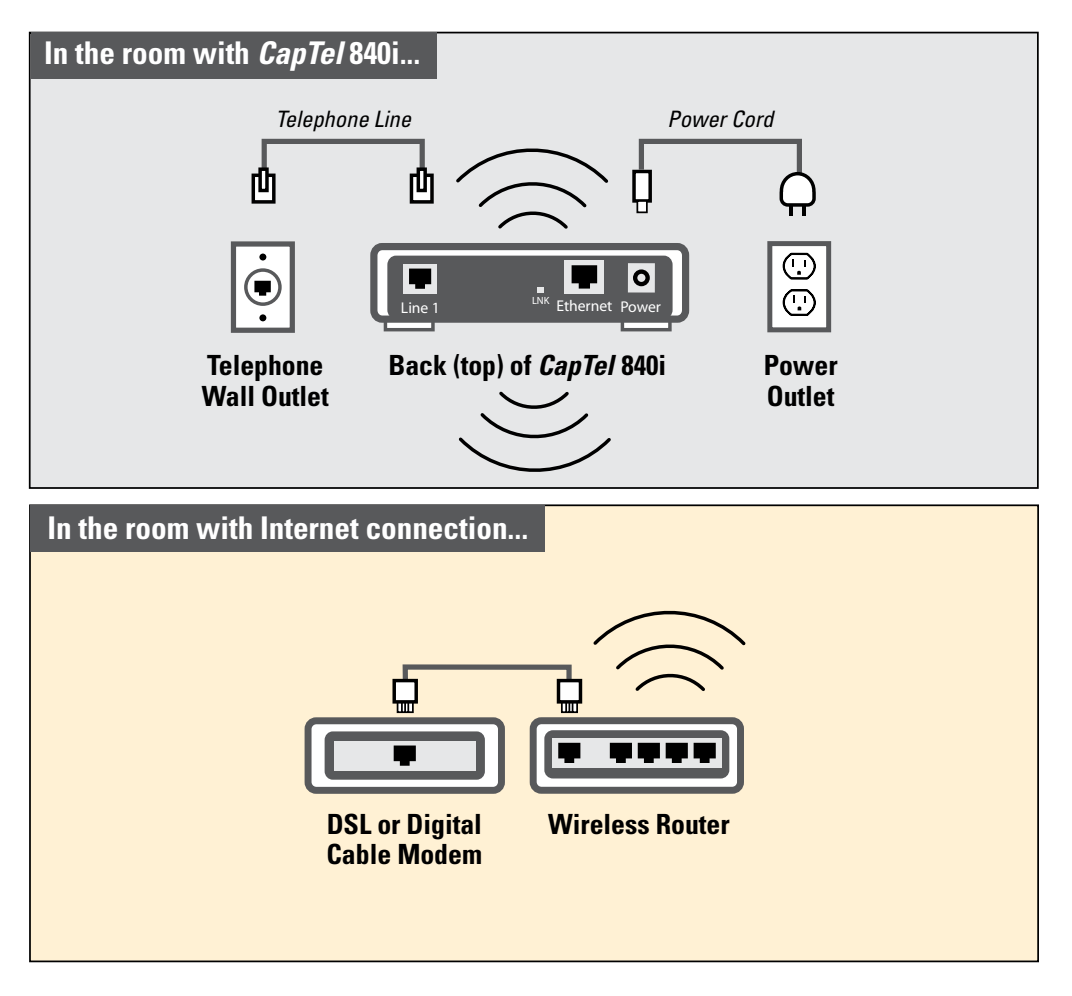

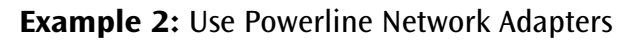

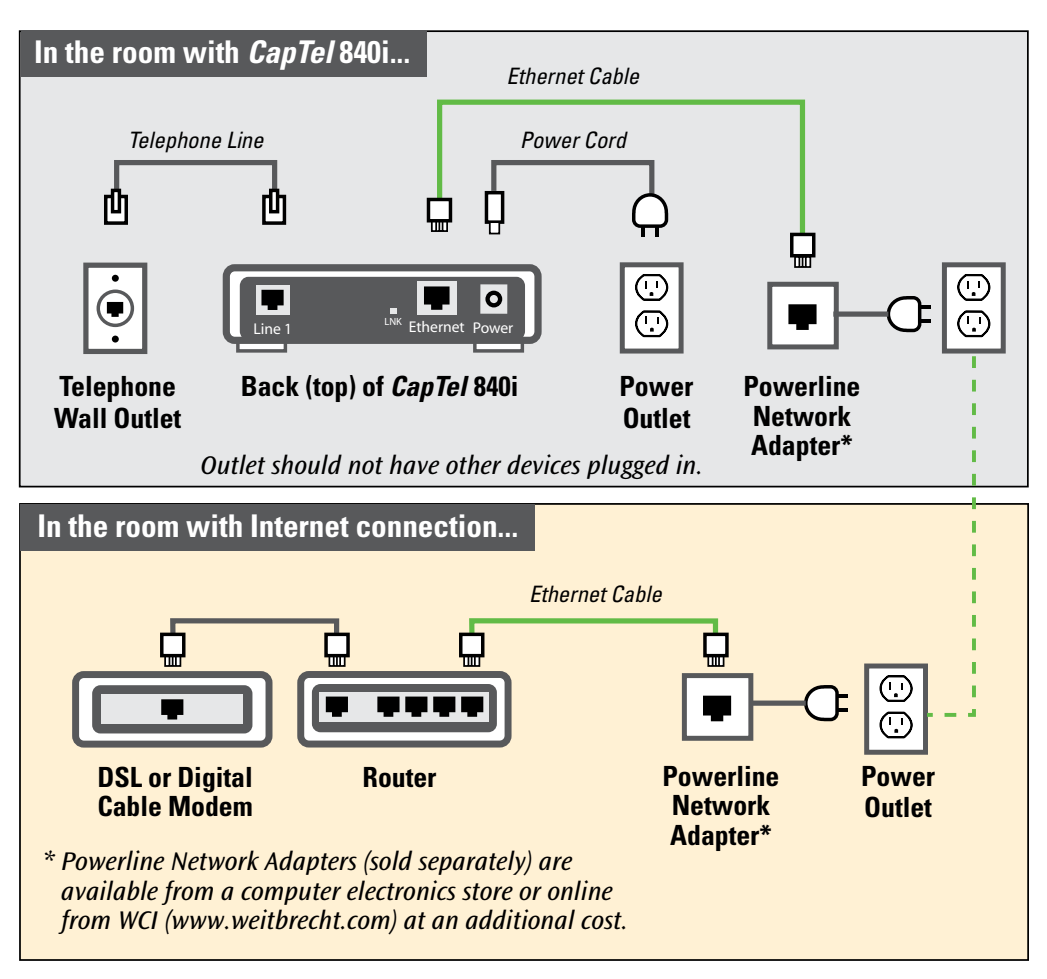

**IMPORTANT:** The Powerline Network Adapters cannot be plugged into a power strip, surge protector, extension cord or GFI-type outlet. They must be connected directly into the electrical wall outlet.

#### Example 3: Install an Ethernet Wall Jack

Some newly-constructed homes are wired for Internet connectivity by having Ethernet cable jacks built right into a wall outlet *(similar to how an electrical outlet or a telephone outlet would work)*.

For approximately the same cost as buying Powerline Network Adapters, your telephone company or Internet Service Provider can install Ethernet jacks/wiring in your home or office directly in the room that you plan to use your new *CapTel* telephone.

To learn more about this option, please contact your Internet Service Provider.

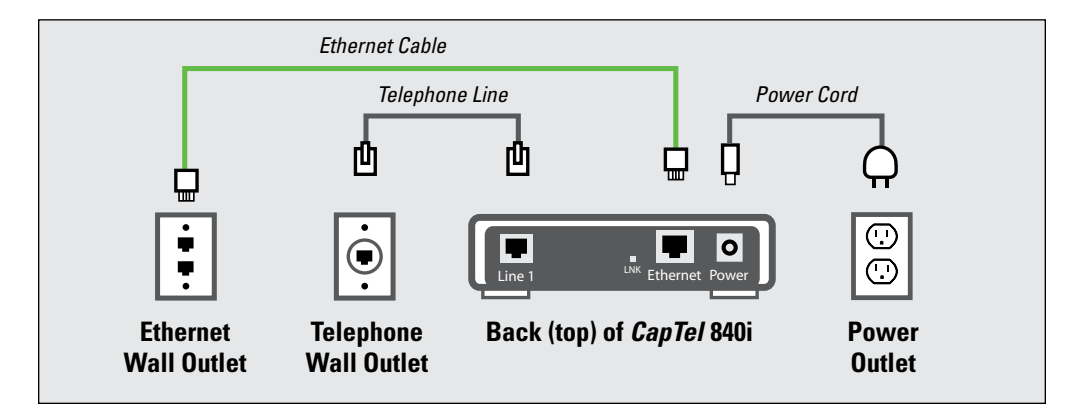

#### Example 4: Extra Long Ethernet Cable

You can use an extra long Ethernet cable *(longer than the standard Ethernet cable that came with your CapTel telephone)* to bridge the distance between your phone location and your Ethernet jack.

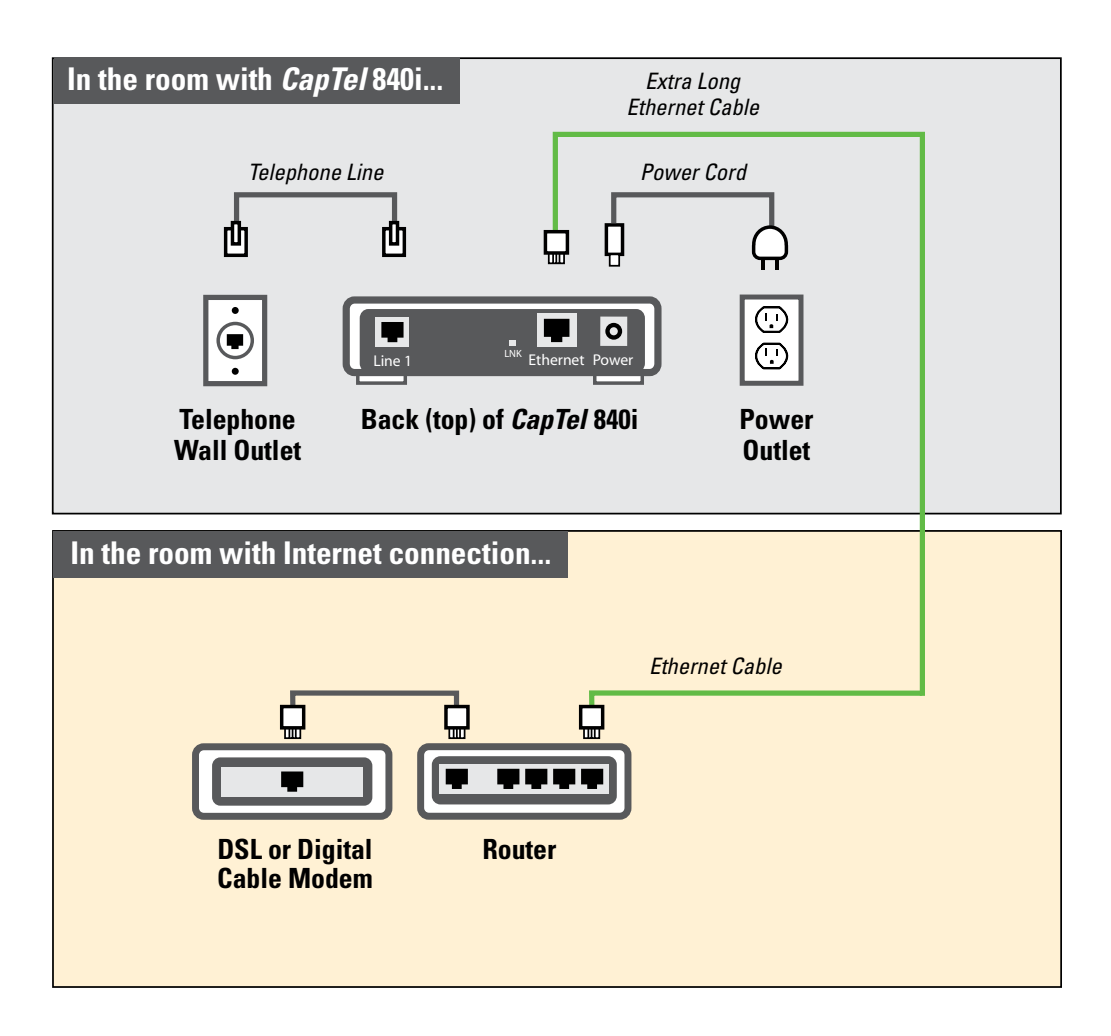

### For Wireless/WiFi Installations

If you have a wireless *("WiFi")* network in your home or office, your *CapTel* phone can connect to the Internet using the WiFi network. You do not need to plug in an Ethernet cable.

To set up your *CapTel* for WiFi use, you will need to know the name of your wireless network *(also called the SSID)* as well as any passwords that may be necessary to access the network. The way you access your WiFi network with *CapTel* will be very similar to the way you access the network from a computer or mobile device.

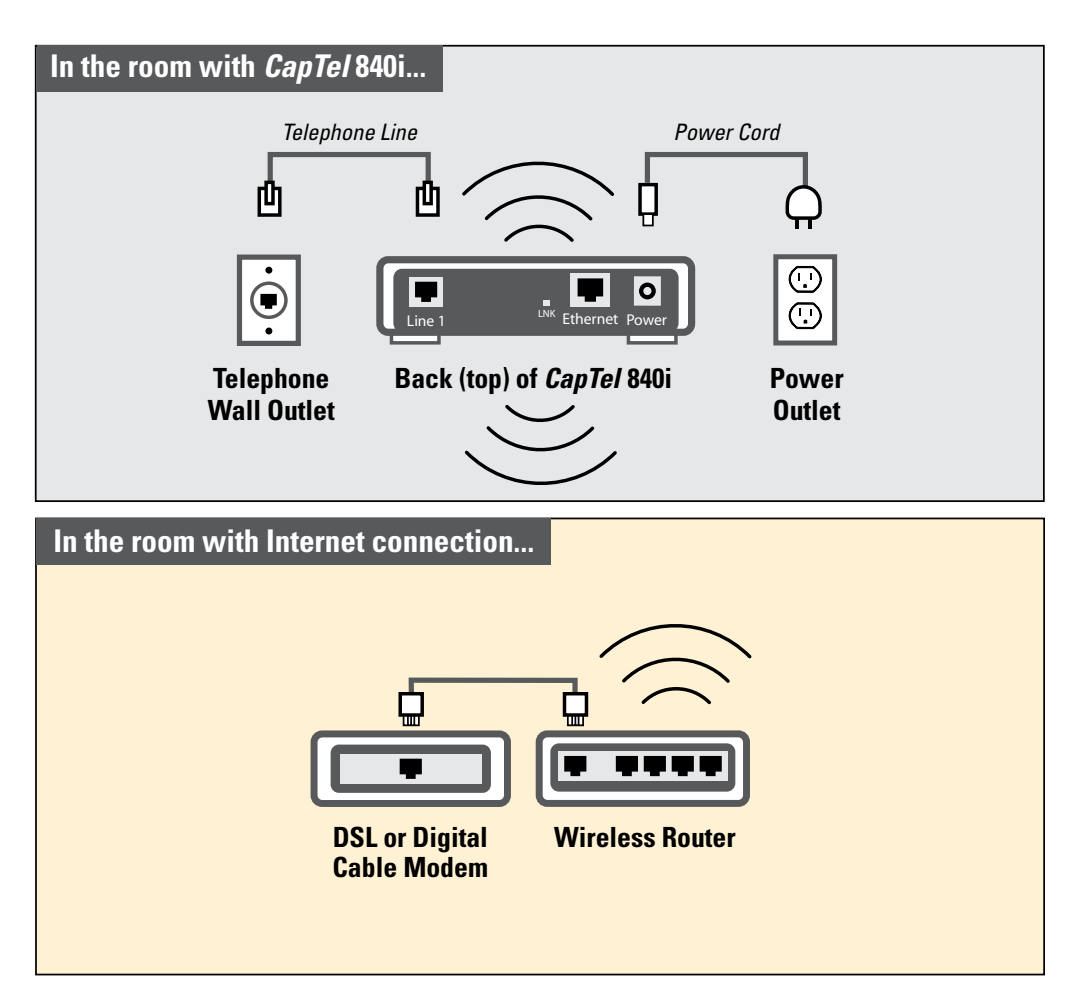

NOTE: *If someone helped install the wireless network in your home or office, it may be helpful to consult with them as you set up your CapTel phone.*

To set up your WiFi connection:

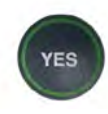

- 1. The display asks, Press YES for WiFi Setup. Press the YES button.
- 2. Your *CapTel* checks if any wireless networks have been used previously and are already saved in memory. If no previous networks are detected, *CapTel* scans for available networks in your location.

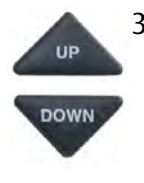

3. *CapTel* lists any WiFi networks detected, in order of the strongest signal strength to the weakest signal strength. Use the UP/DOWN arrows to highlight the wireless network you want to use. Press the YES button to select.

NOTE: *CapTel may detect wireless networks in your location that you do not recognize – such as a wireless network from a neighbor or nearby office. Be sure to select the SSID that matches your WiFi network.*

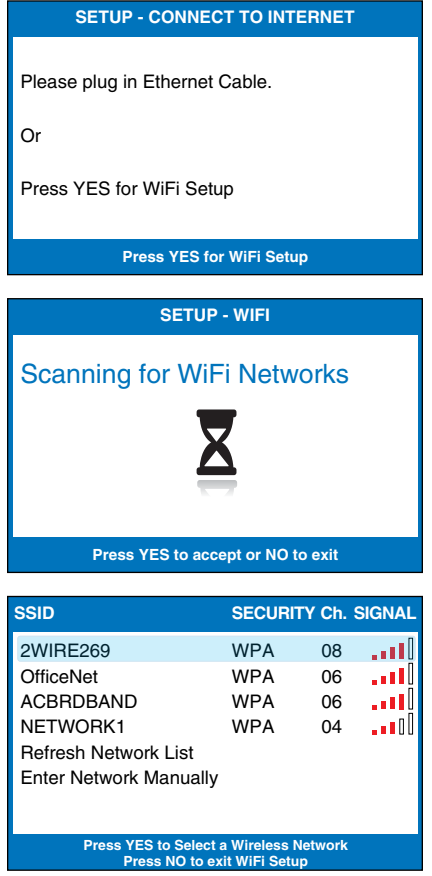

If you do not see the network you want listed, try moving your *CapTel* phone to an area closer to your wireless router and selecting "Refresh Network List". *CapTel* will re-scan for available networks.

4. If required, *CapTel* asks for the password to access your WiFi network.

NOTE: *Where to find your WiFi password? This is the same password you need to access the WiFi network from any computer or mobile device. The password (sometimes called a "pass phrase" or "network key") is assigned by your Internet Service Provider or by whomever set up your wireless network. In some cases, the password may be listed directly on your wireless router.*

Use the dialing pad to enter the letters or numbers of your password. Look for the letters listed on the number keys to know which number key to press. For some letters/numbers, you will need to press the number key several times until the correct letter/number appears on the display screen. For special characters (i.e.,  $\#$ ,  $\&$ ,  $\%$ ) press the 1 key repeatedly.

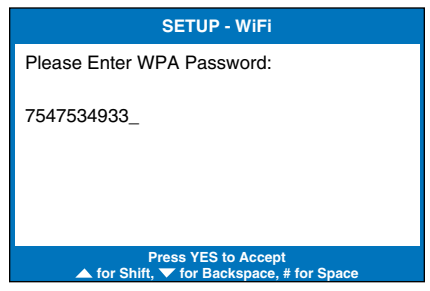

TIP: *Some passwords are case-sensitive. Press the UP button to shift lock for capital letters. Press the UP button again to return to lower case.* Example: To enter the letter "R", press the UP arrow button to set shift-lock to capital letters, then press the number 7 key three times until you see "R" on the display screen.

NOTE: *Depending on the type of security on your wireless network, you may not be asked to enter a password.* 

TIP: *After you have typed your password, double-check that you have all the letters and numbers listed correctly, and that any capital/lower case letters are entered properly. If the password is not correct, CapTel will not be able to connect to your WiFi network.*

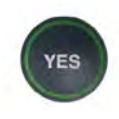

5. After you have entered the password, press the YES button to accept. *CapTel* will save your network settings, and connect to your wireless network.

### Entering a Network Manually

If you do not see your network name in the list of available WiFi networks, you can manually enter the name of the network you want to use.

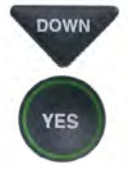

1. Use the **DOWN** arrows to highlight Enter Network Manually. Press the YES button to select.

2. Use the dialing pad to enter the name of the wireless network you want to use *(also called the "SSID")*. Look for the letters listed on the number keys to know which number key to press. For some letters/numbers, you will need to press the number key several times until the correct letter/number appears on the display screen. For special characters (i.e.,  $\&$ ,  $\#$ . %) press the 1 key repeatedly.

**Example:** To enter the letter "R", press the UP arrow button to set shift-lock to capital letters, then press the number 7 key three times until you see "R" on the display screen.

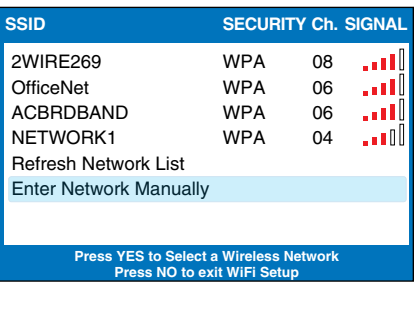

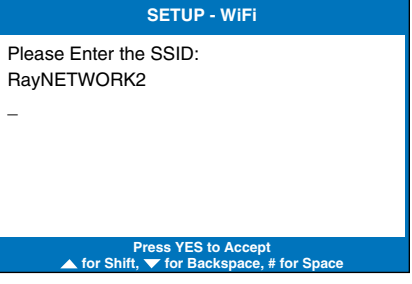

TIP: *Some network (SSID) names are case-sensitive. Press the UP button to shift lock for capital letters. Press the UP button again to return to lower case. Use the DOWN button to backspace.*

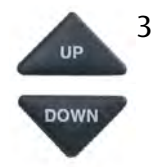

3. Use the UP/DOWN buttons to highlight the type of Network Security on your WiFi network. Press the YES button to select.

NOTE: *If you don't know which Network Security to use, please check with the person who set up your WiFi network.*

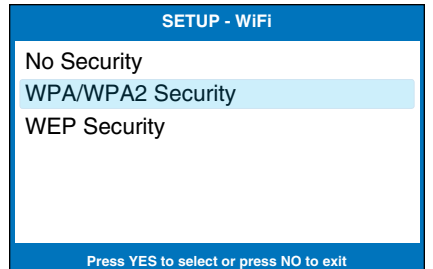

4. If required, *CapTel* asks for the password to access your WiFi network. Use the dialing pad to enter the letters or numbers of your password. Look for the letters listed on the number keys to know which number key to press. For some letters/numbers, you will need to press the number key several times until the correct letter/number appears on the display screen. For special characters (i.e.,  $\#$ ,  $\&$ ,  $\$\$ ) press the 1 key repeatedly.

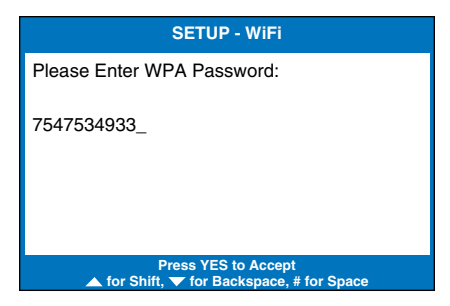

TIP: *Some passwords are case-sensitive. Press the UP button to shift lock for capital letters. Press the UP button again to return to lower case.*  **Example:** To enter the letter "R", press the UP arrow button to set shift-lock to capital letters, then press the number 7 key three times until you see "R" on the display screen.

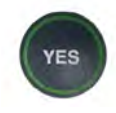

- 5. Confirm that your password is listed correctly, then press the YES button to accept.
- 6. *CapTel* saves your wireless settings, and then connects to the wireless network that you specified.

If you have any problems accessing your wireless network with *CapTel*, please see "Troubleshooting" on page 29 or contact *CapTel* Customer Service for help.

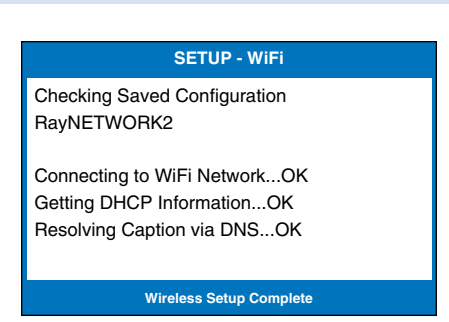

NOTE: *Once your CapTel phone connects to the Internet, it automatically checks to make sure that you have the most current software version. If needed, your phone will automatically update its software over the Internet connection. Watch the display screen to follow the progress. Your CapTel phone may reboot as part of the update process. Once the entire update process is completed, you will be able to continue with the installation.* 

### STEP<sub>5</sub> Setting the Time and Date

### To Set the Time and Date

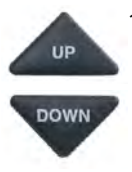

- 1. Use the UP or DOWN arrow buttons to highlight the Time Zone that your new *CapTel* phone is located in. Once the correct Time Zone is highlighted, press the YES button to select.
- 2. Do you live in an area that observes Daylight Savings Time? If so press the YES button. If not, press the NO button.

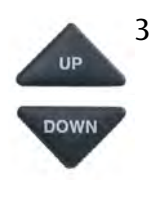

- 3. *CapTel* shows you the current time and date setting. If you want to make changes, use the UP or DOWN arrow buttons to move the blue highlight over the number that you want to change.
- 4. On the dialing pad, press the key that lists the number you want to use.

**Example:** To set the time for 11:30, press the "1" key twice, then press the "3" key followed by the "0" key.

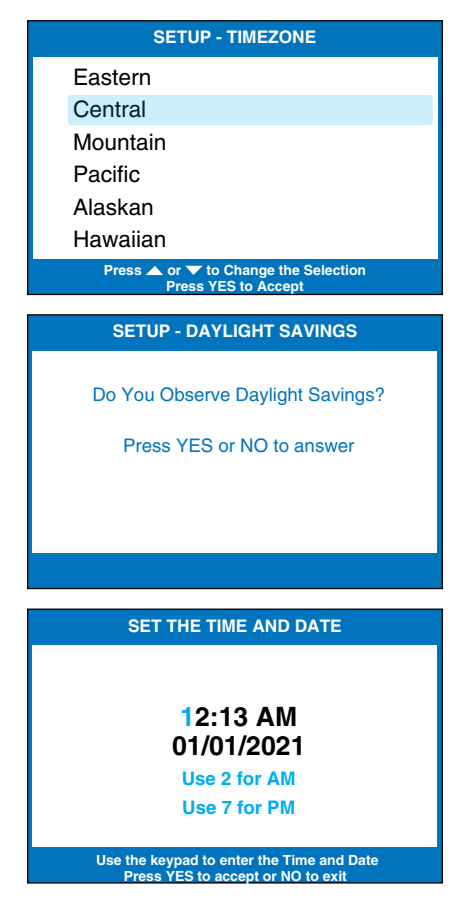